## **C2C FACULTY HELP PAGES**

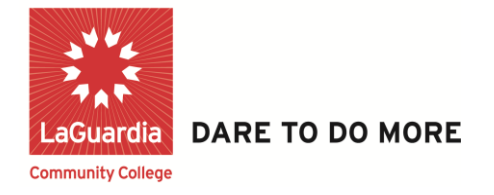

## **How to Send a Text Message to Multiple Students or Entire Class for Course Communications on C2C**

**Step 1:** Once logged into your C2C account, click on the desired **Course**.

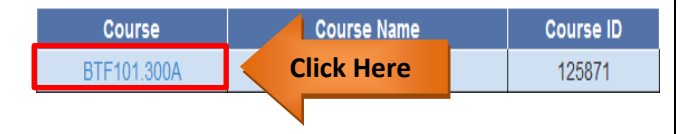

**Step 2: Check Boxes on left** corresponding to students you'd like to send Text Msg.

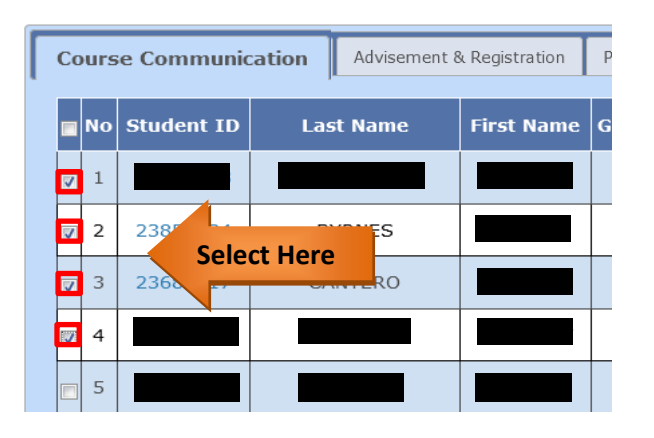

**Step 3:** Scroll down to the bottom left corner of page & select desired One way Message Options "**ThumbsUp**", "**HeadsUp**", "**Reminder**" to access Predefined messages.

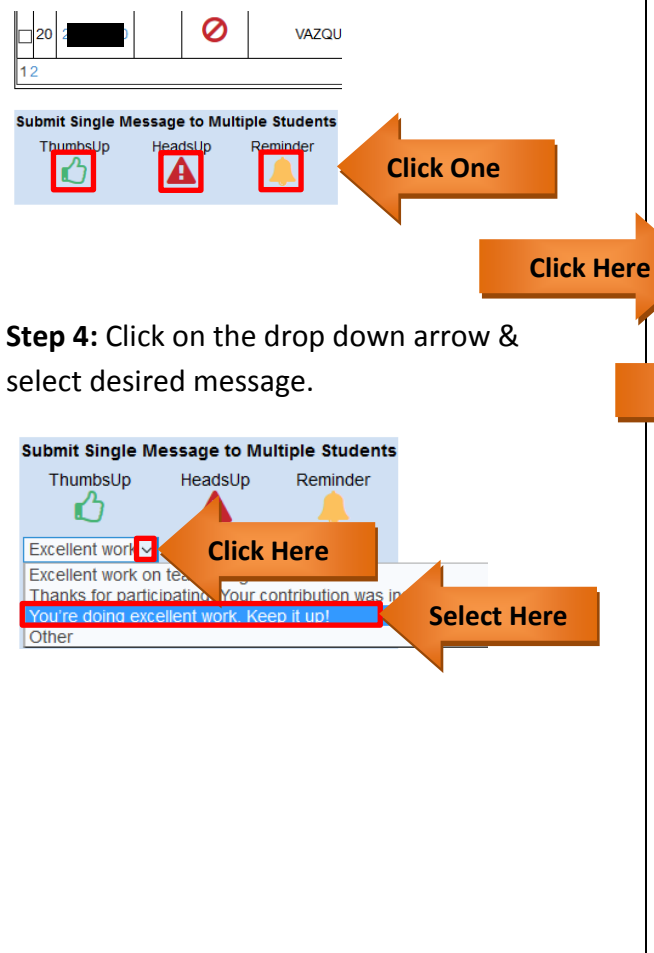

## **Step 5:** Click the **Yes** Radio Button to **INCLUDE TEXT MESSAGE TO STUDENTS.**

Then click one of the two corresponding buttons: **Submit for selected Students** to send the message to the selected students or click **Submit for all Students from all Pages** to send the message to all students in course.

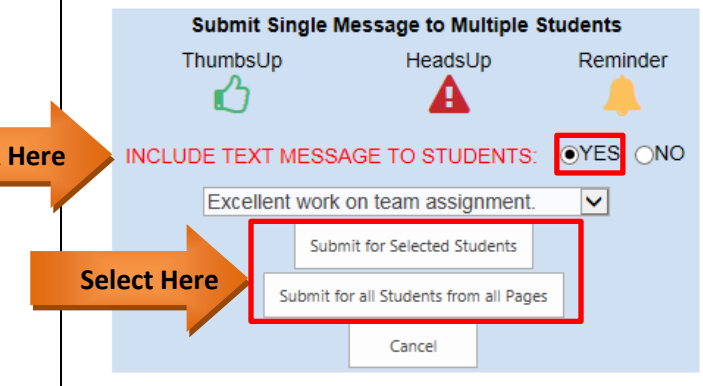

*NOTE: The Other option can be selected from drop down to send custom typed message to students.*

**Step 6:** A confirmation will pop-up, simply click **"OK"** to close.

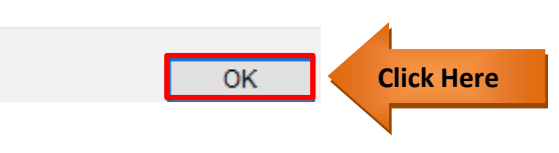

P3.